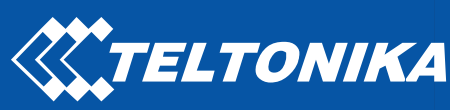

## FM6 FMB6

Professional tracker

How to connect FMB6 to Carrier freezers

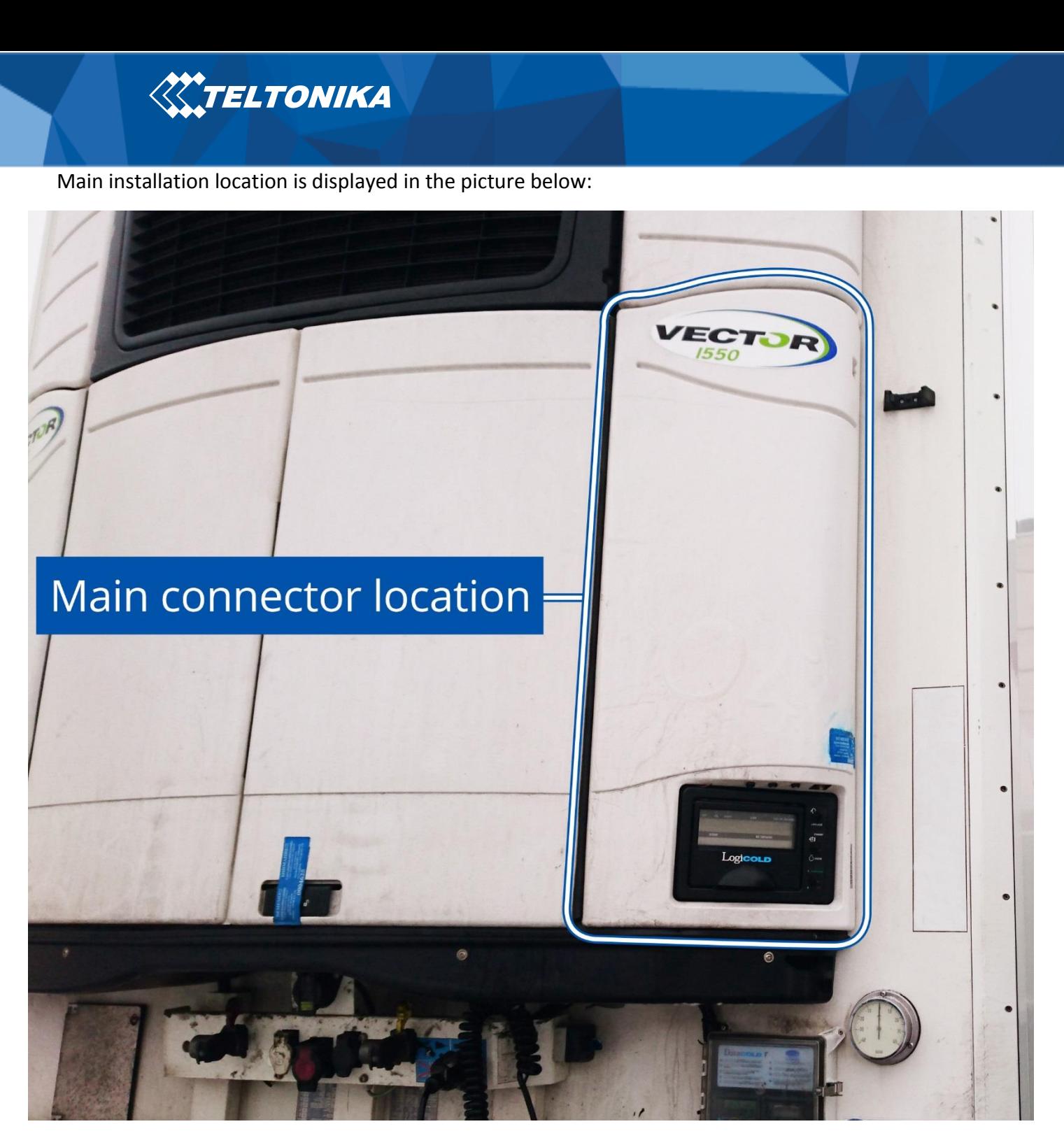

**Figure 1 Panel cover**

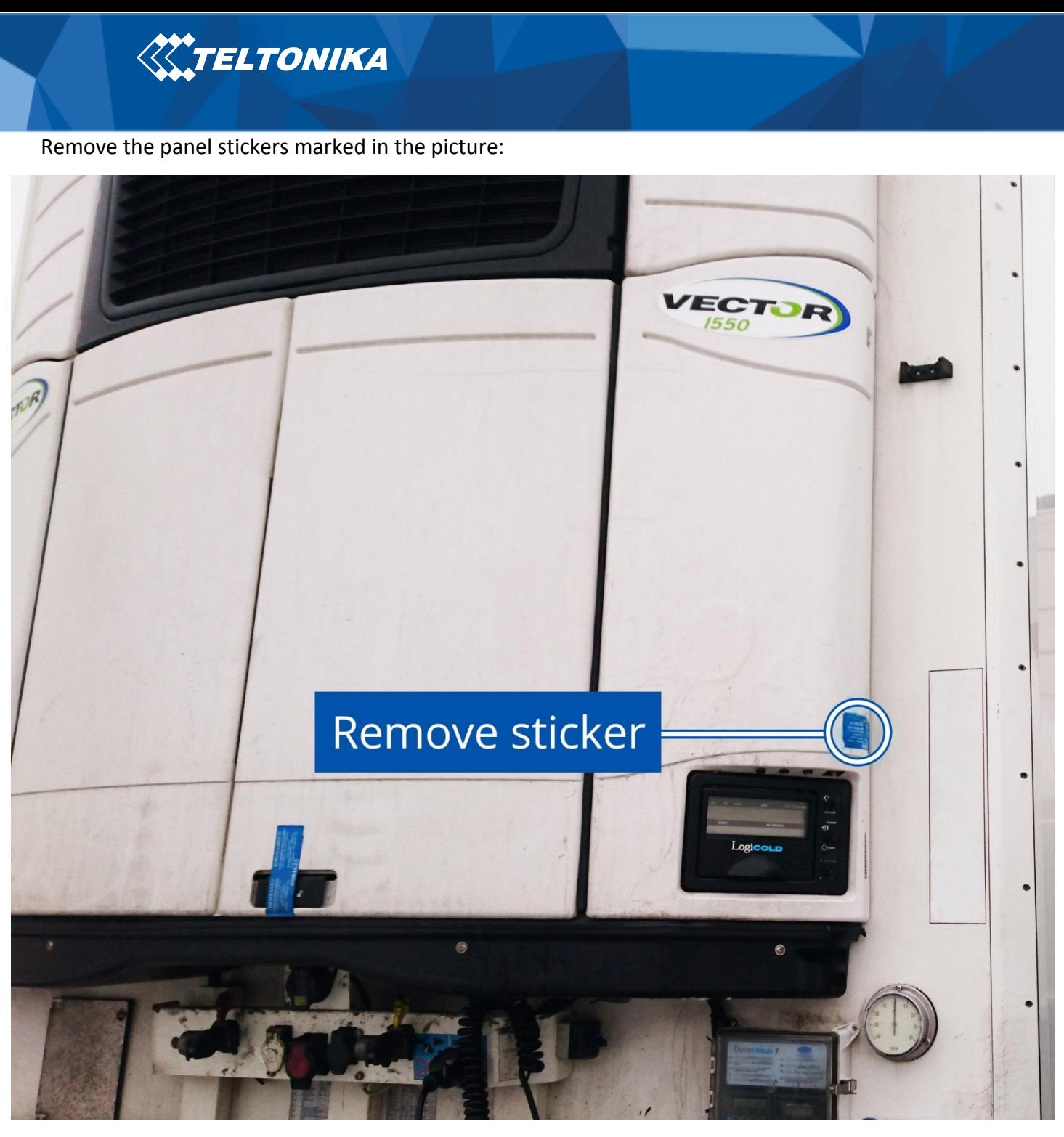

**Figure 2 Fuse panel stickers location**

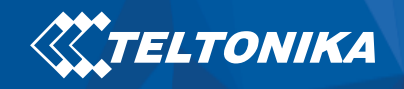

Unscrew the panel screws marked in the picture and open the panel cover:

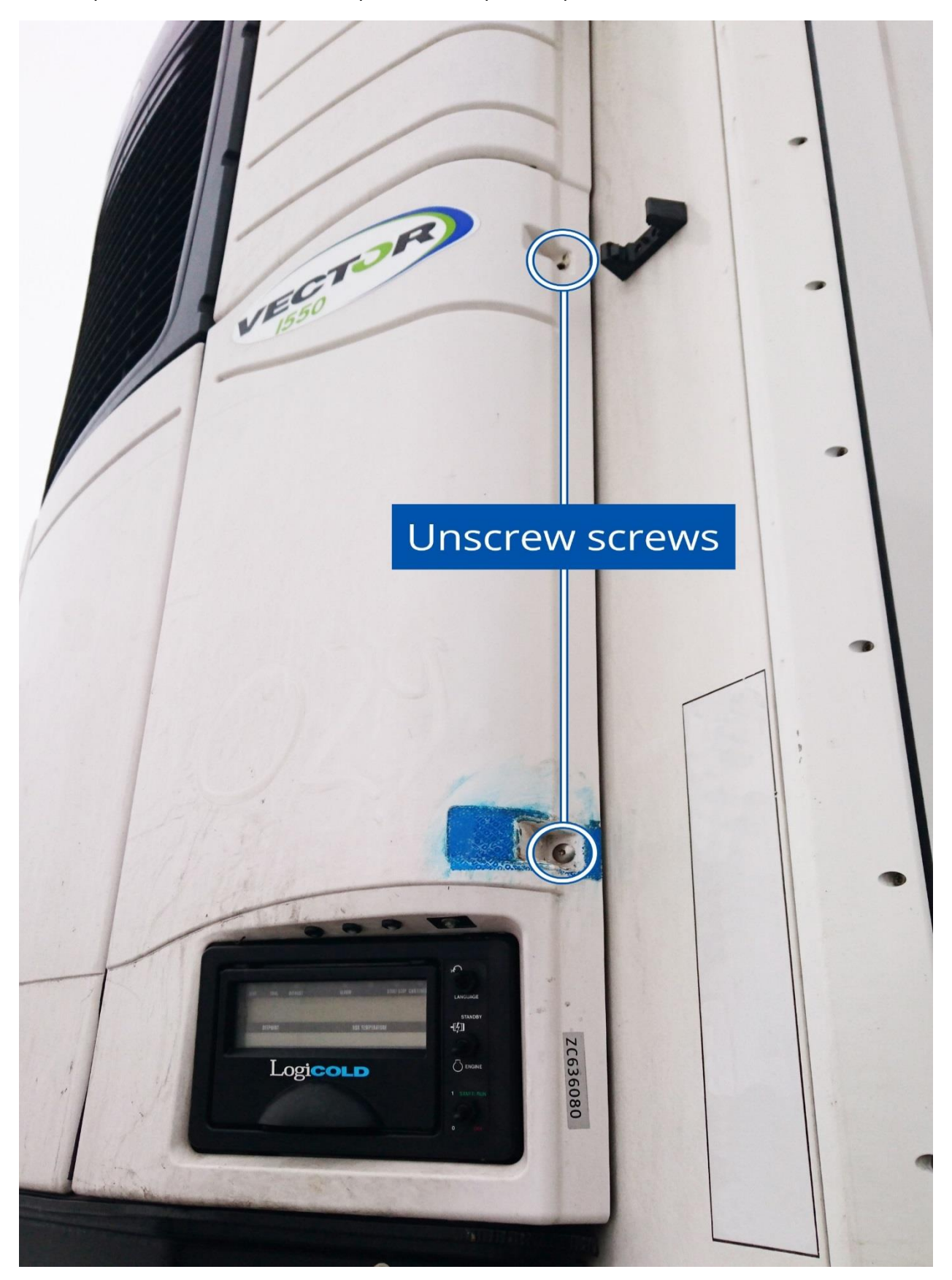

**Figure 3 Location of the screws** 

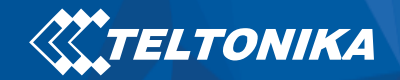

The picture below displays the location of the electric panel where connectors can be found:

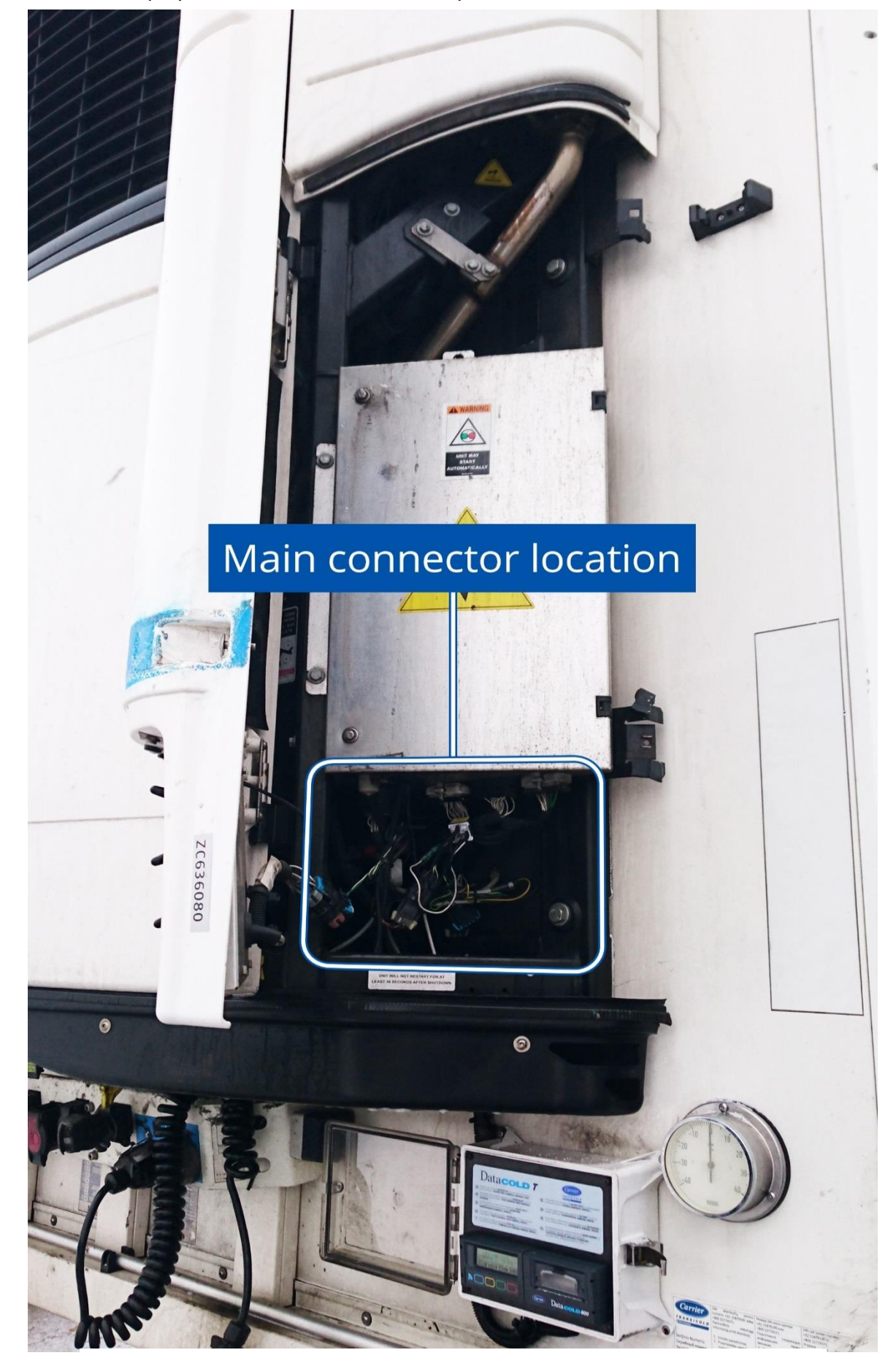

**Figure 4 The main connector location**

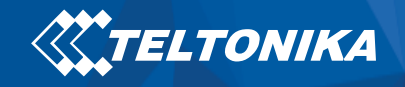

All of the the connectors displayed in screenshot, find the marked connector:

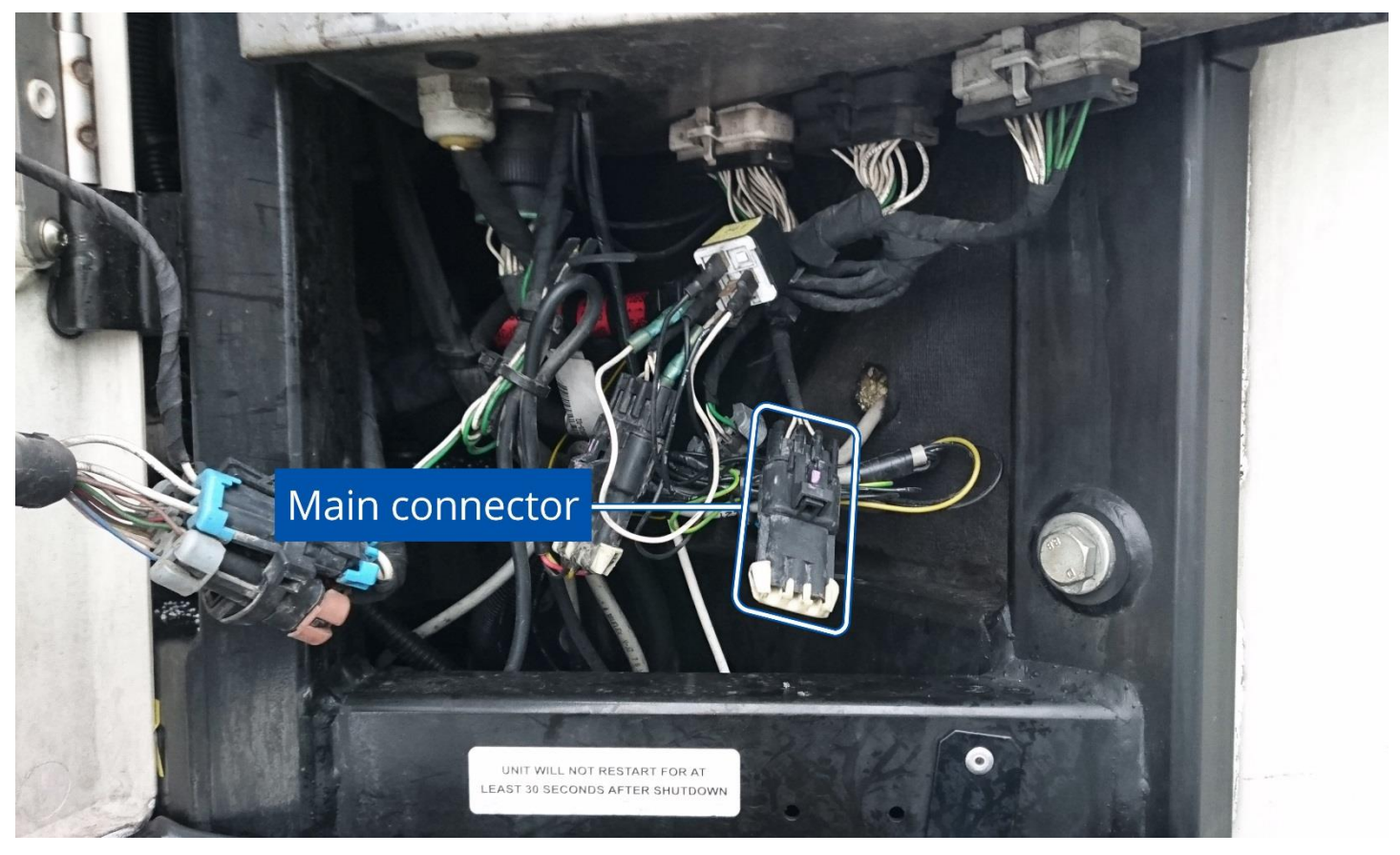

**Figure 5 The main connector location**

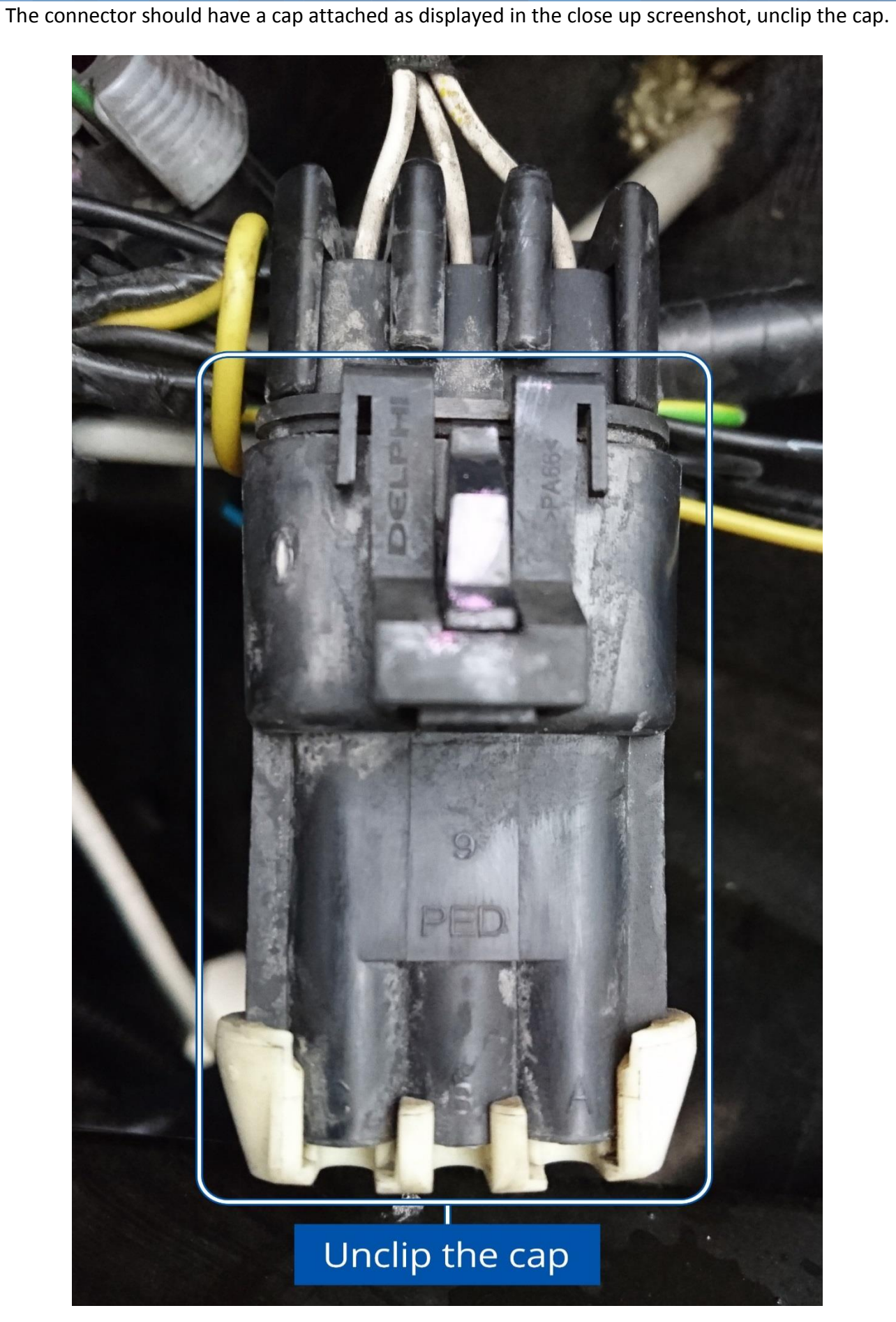

**KATELTONIKA** 

**Figure 6 The main connector cap**

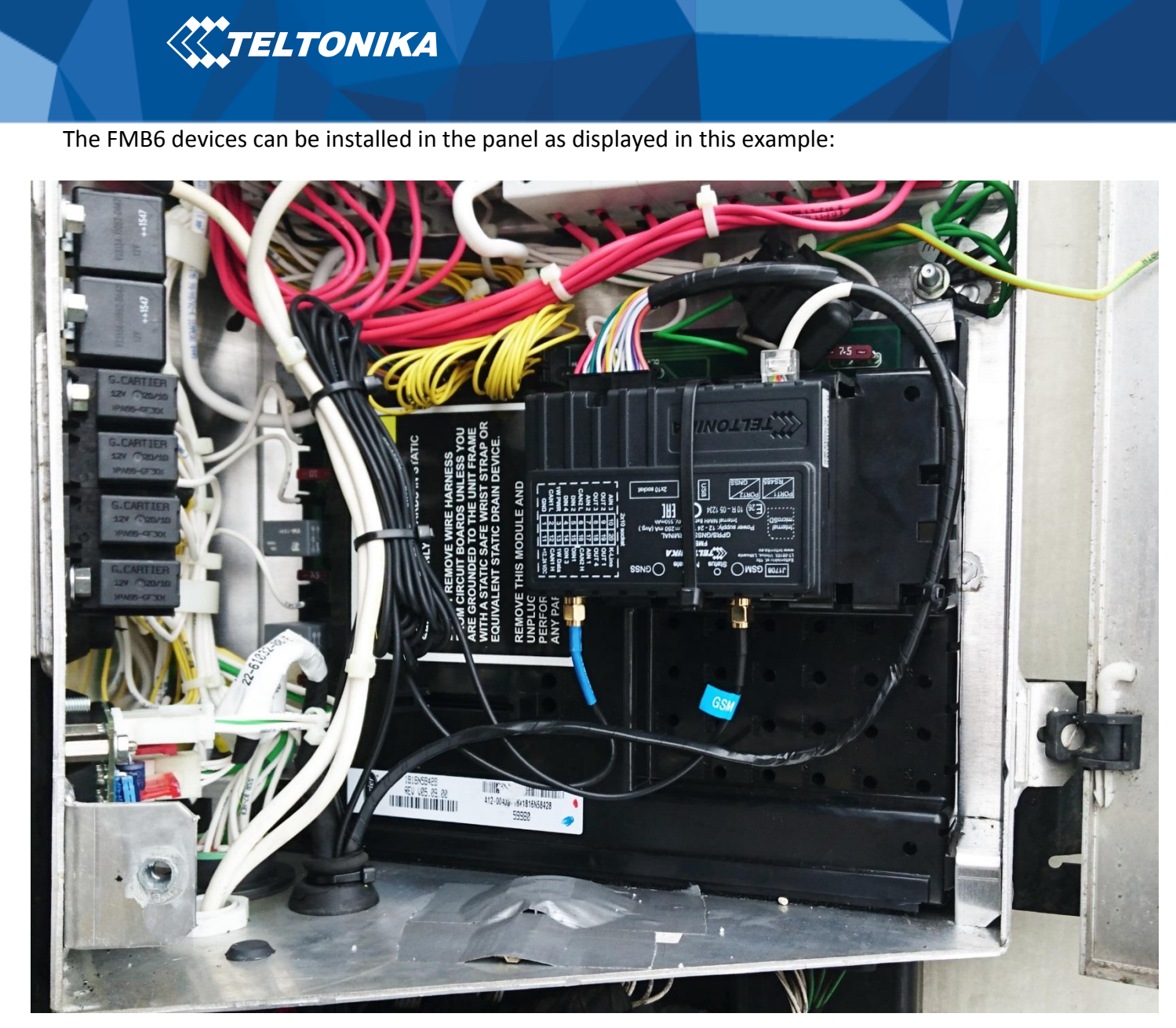

**Figure 7 An example of FMB6 device installed in the panel**

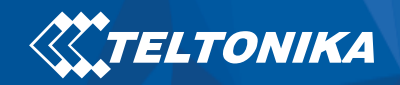

Device's wires lead down through gasket to the connector as displayed below:

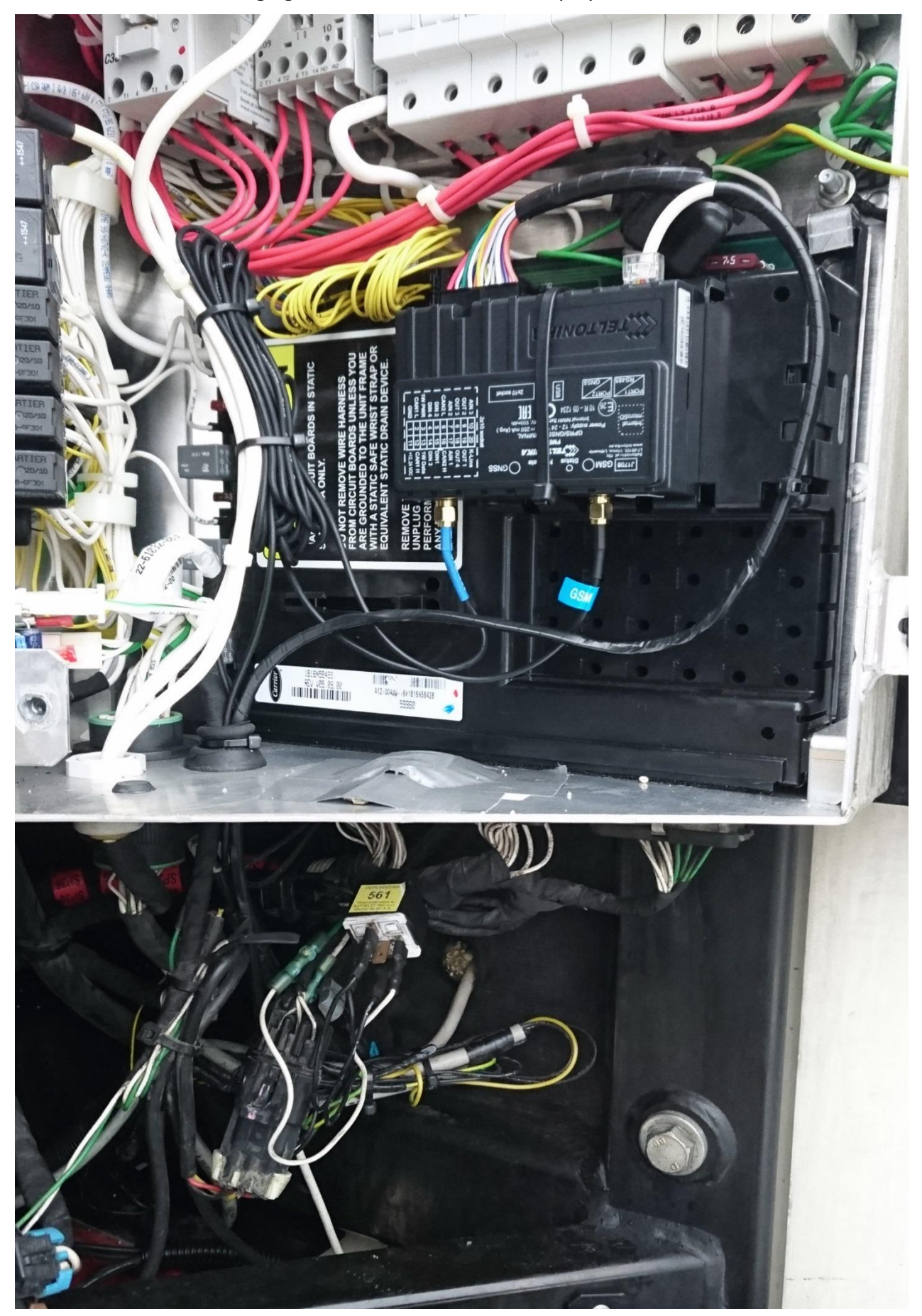

**Figure 8 An example of FMB6 device installed in the panel full view**

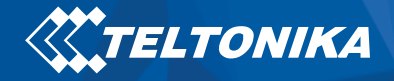

Connect the FMB6 wires to the main connector in the electric panel exactly as shown below. Wires marked in the screenshot (**RS232** GND(**Black**), **RS232** TX (**Orange**/**Blue**), **RS232** RX(**Yellow**/**Green**)).

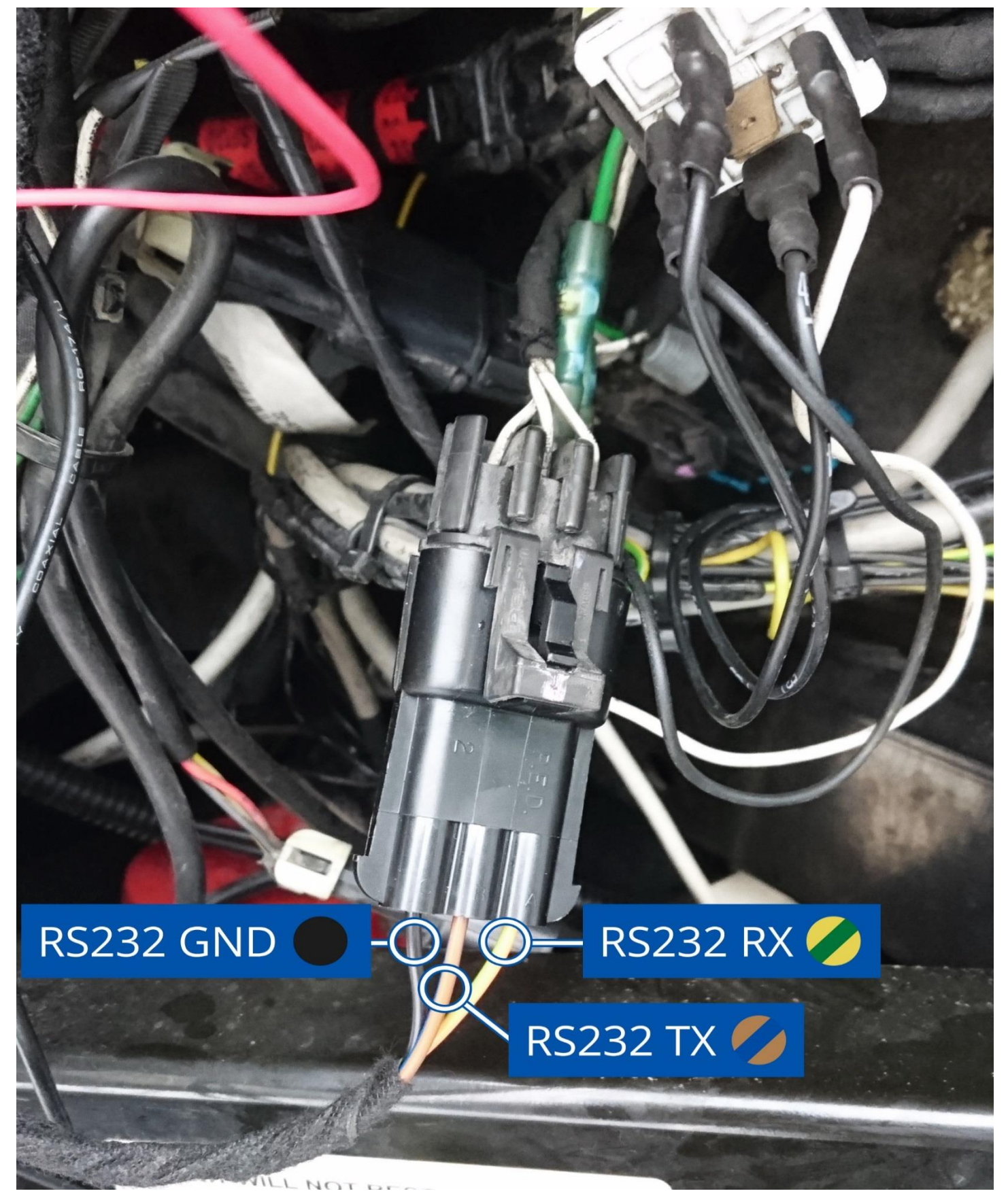

**Figure 9 The connection of the FMB6 device's wires to the main connector**

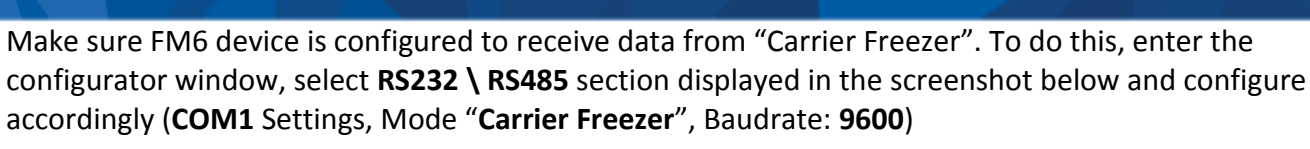

**KATELTONIKA** 

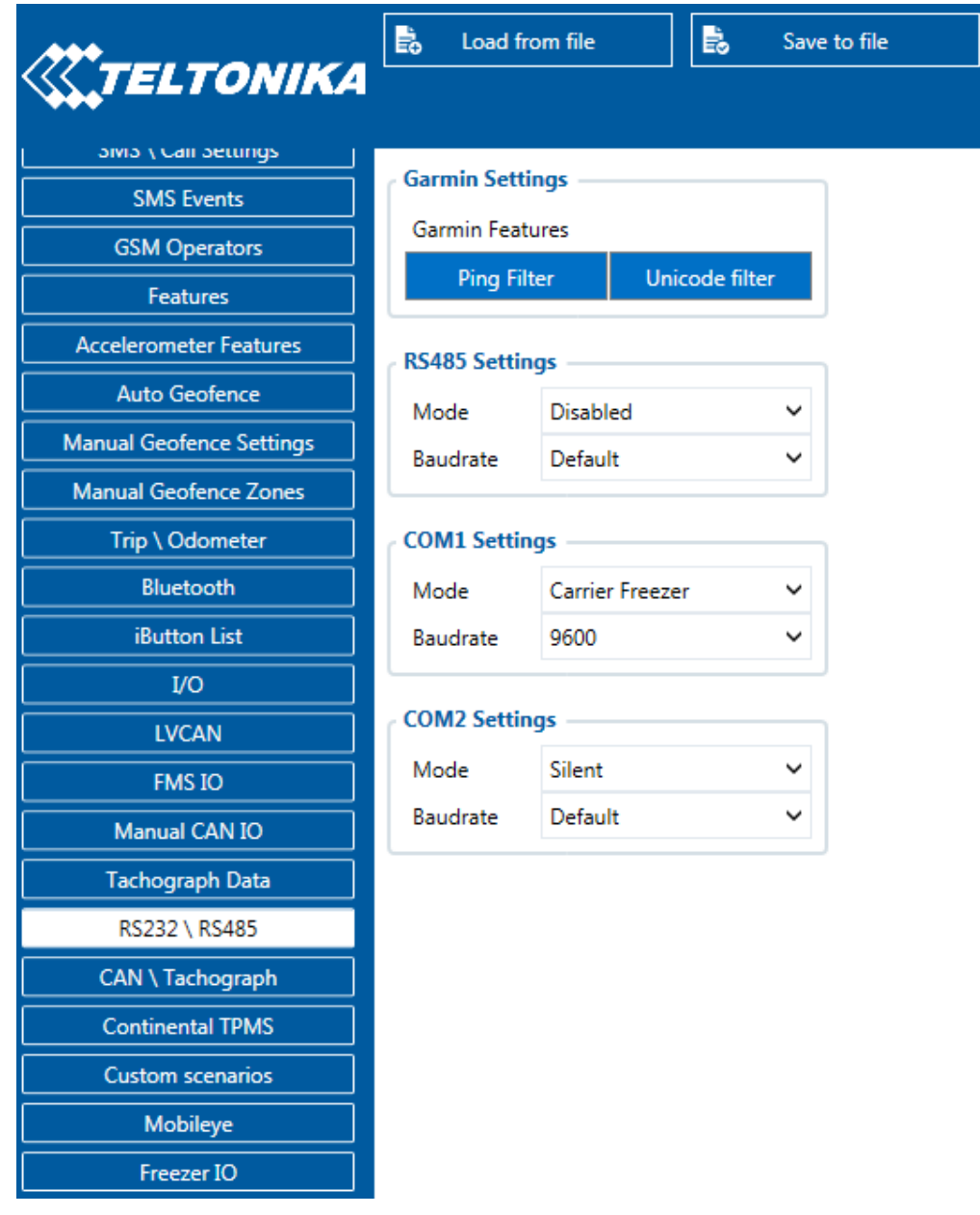

## **Figure 10 The configurator's RS232 \ RS485 settings section**

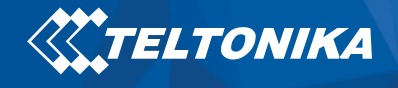

## The screenshot below displays **Freezer I/O** parameters section, here you can set up your device to send required parameters.

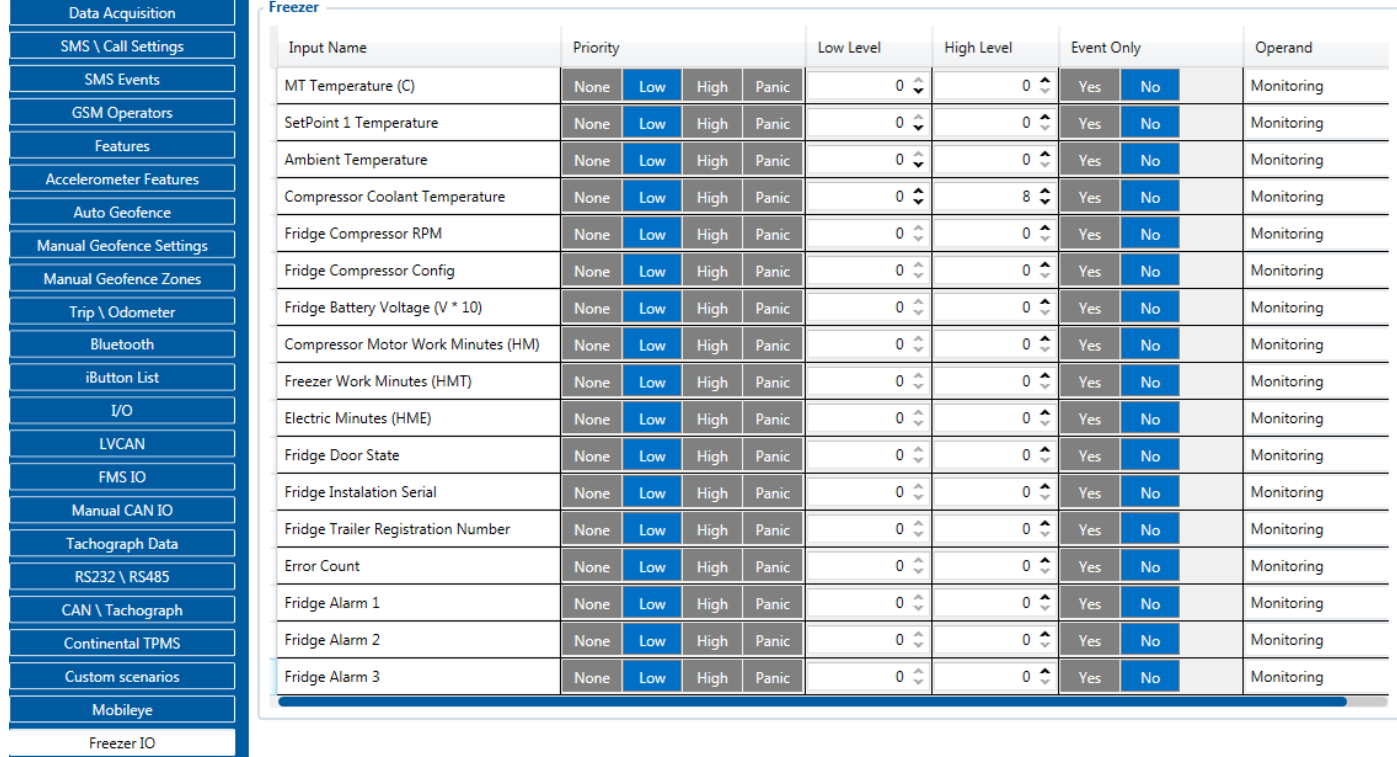

**Figure 11 The configurator's Freezer I/O settings section**